Mac\_学生 VPN 接続

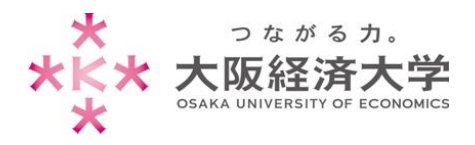

# **VPN 接続方法 (Mac/学生)**

学外 PC から図書館等のデータベースおよび、本学 Web サービスを閲覧する場合、以下の設定を行ってください。 **※管理者権限のあるユーザでログインしてから操作してください。**

※[OS Ventura 13.2.1]および[Safari]の操作を例にしております。

## 初回接続方法

※2 回目以降のアクセスは p.8 を参照してください。

1. [https://vpn-gw.osaka-ue.ac.jp/student/] に接続します。

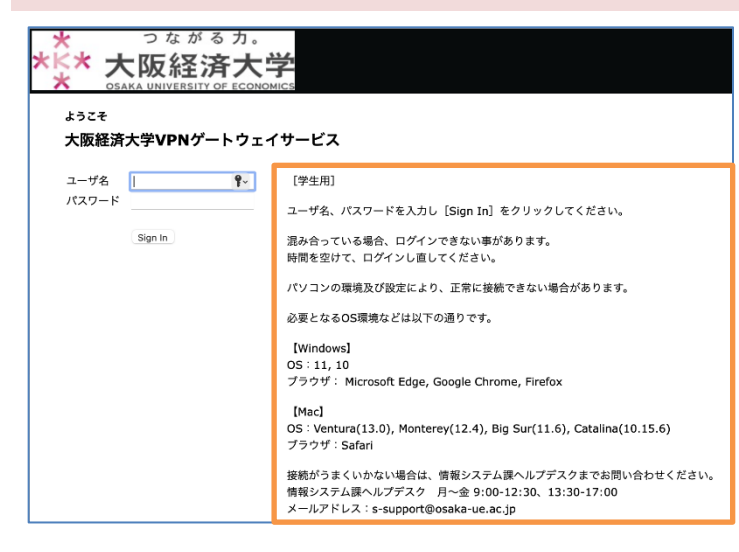

接続に必要なシステム環境が表示されていま す。お使いの端末が条件を満たしているかご確 認ください。 ※対応環境は変更になる場合があります。 ※システムの什様上、同時アクセス数は30とな っています。混み合っている場合はログインできま せんので、時間を置いてからお試しください。 ※無操作状態が 10 分続くと、自動的にセッシ ョンが切断されます。 また、接続時間が 60 分になると、自動的に セッションが切断されます。

※VPN 接続時は、Zoom などの一部のページ が利用できません(Teams は利用可能です)。

2. [ユーザ名]欄と[パスワード]欄を入力し、[Sign In]をクリックします。

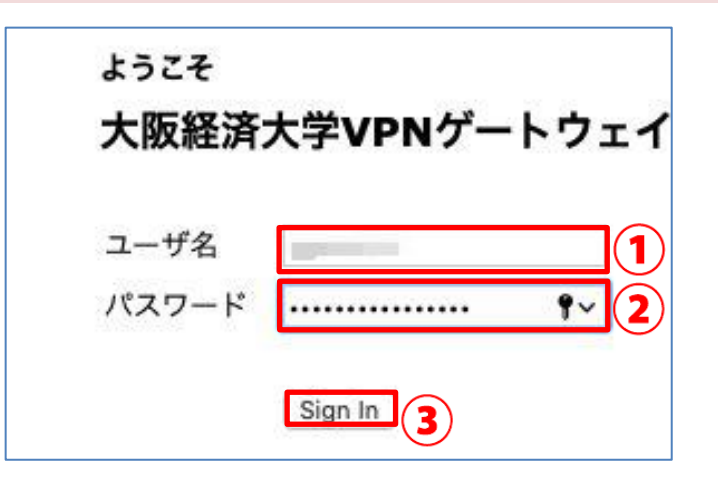

以下の情報を入力します。 ユーザ名欄: 本学システムで使用するユーザ ID パスワード欄: 入力したユーザ ID に対応したパスワード

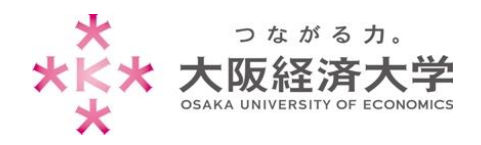

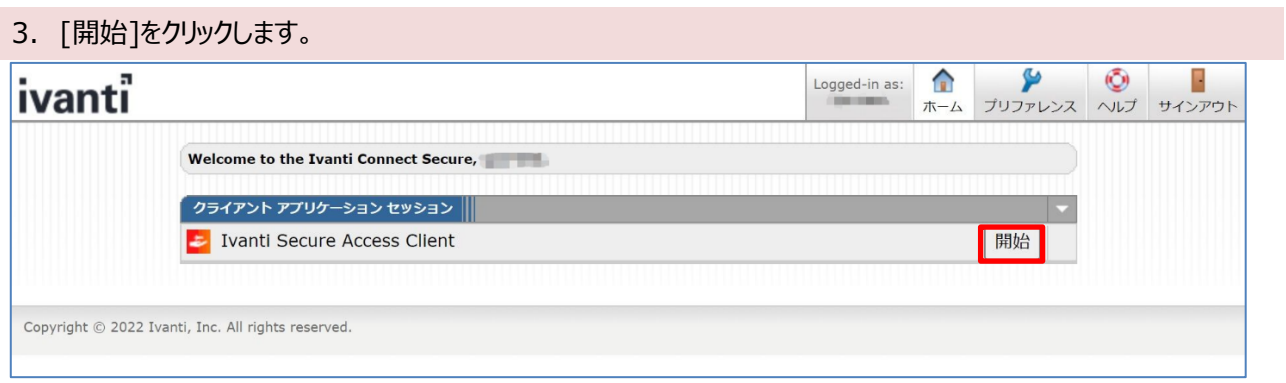

4. ダウンロード画面に表示が変わるので、[ダウンロード]をクリックします。

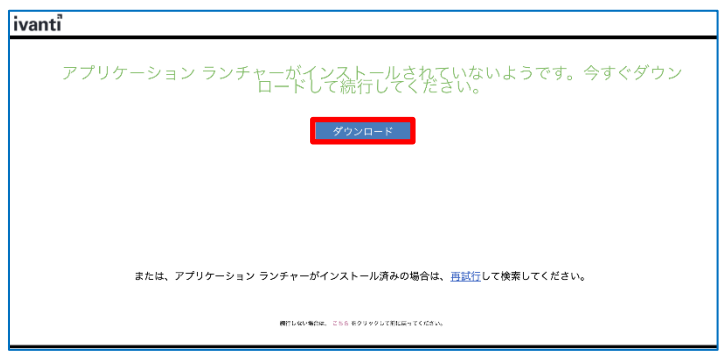

5. [許可]をクリックします。

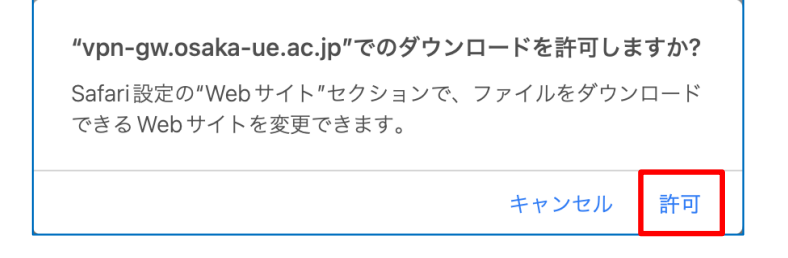

6. デスクトップの Dock(画面下のアイコンが並んでいる部分)から[ダウンロード]をクリックします。

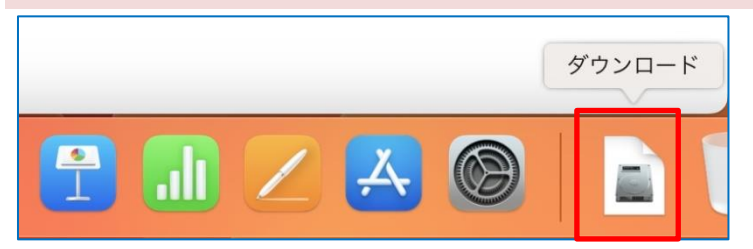

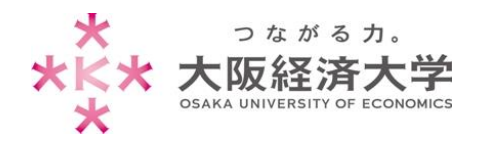

Mac\_学生 VPN 接続

## 7. [PulseSecureAppLauncherAppleSigned.dmg]のアイコンをクリックします。

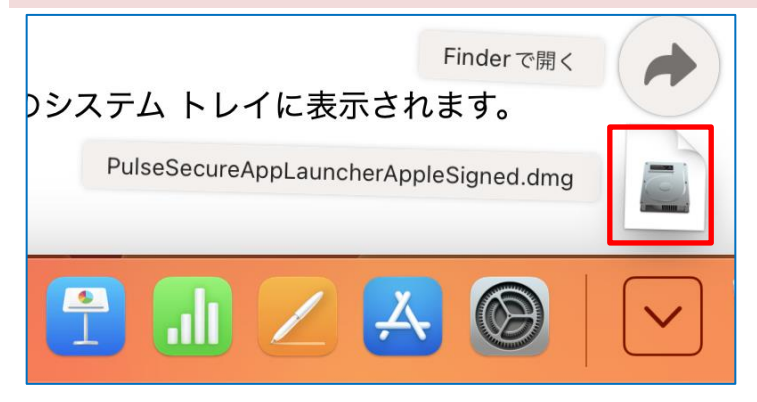

#### 8. 画面が開きますので、[PulseSecureAppLauncher.mpkg]をダブルクリックします。

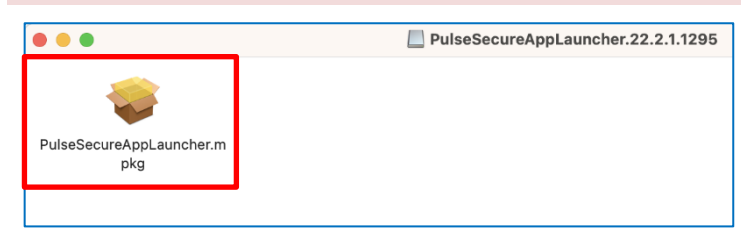

#### 9. インストーラが起動しますので、[続ける]をクリックします。

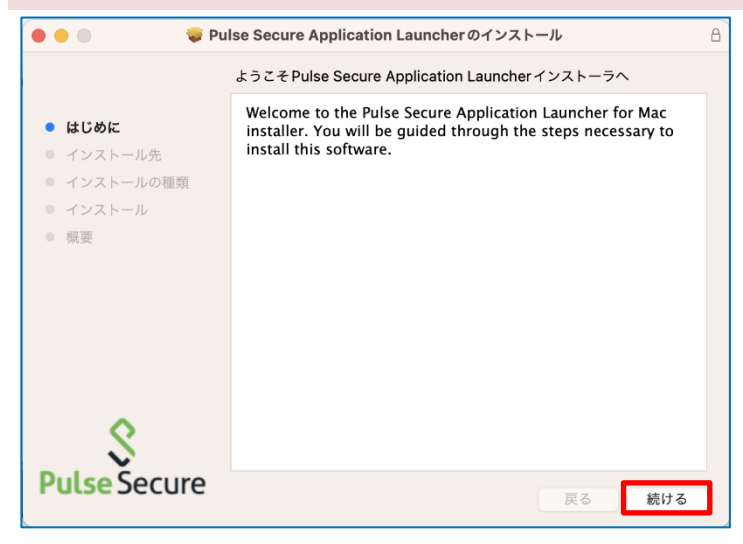

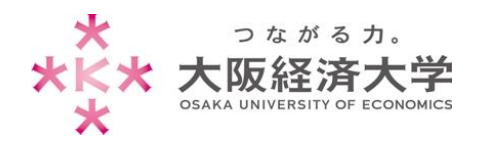

Mac\_学生 VPN 接続

## 10. [インストール]をクリックします。

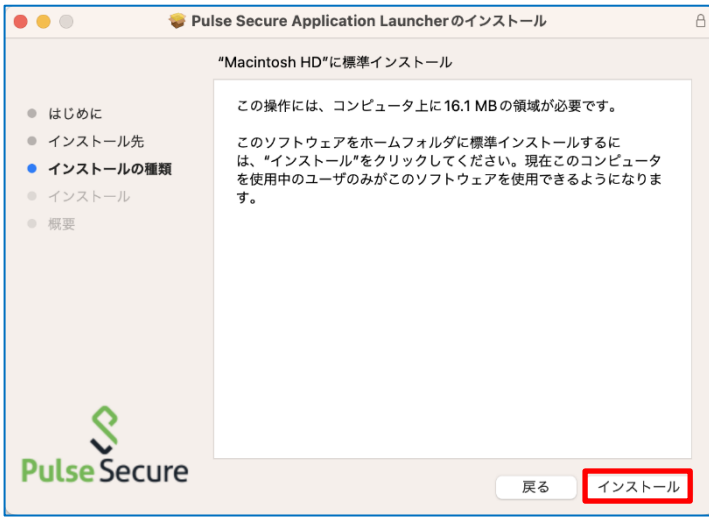

## 11. [インストールが完了しました。]と表示されたら、[閉じる]をクリックします。

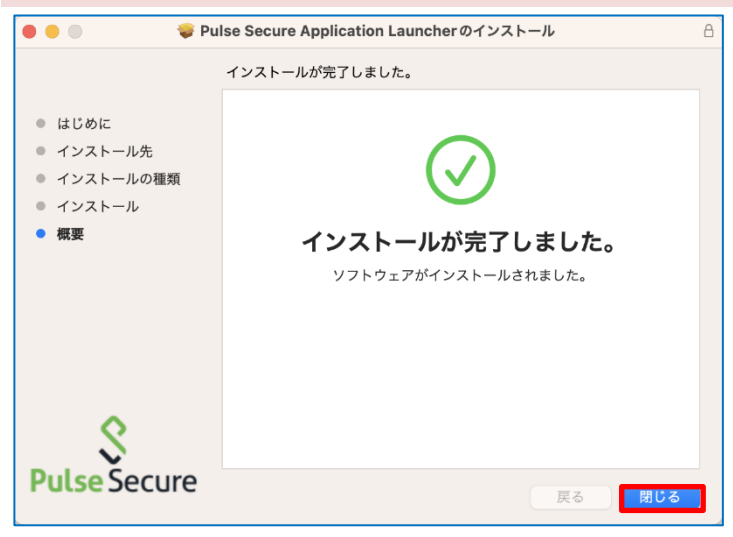

12.インストーラをゴミ箱に入れるか確認されますので、[ゴミ箱に入れる]をクリックします。

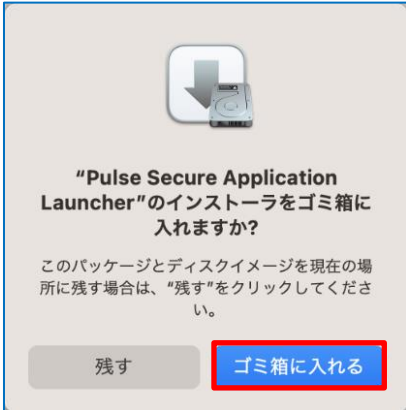

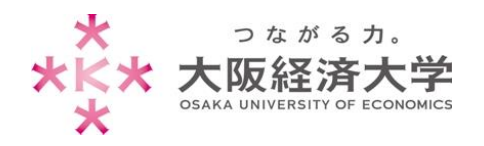

#### 13.以下の画面に戻ったら、[ここ]をクリックします。

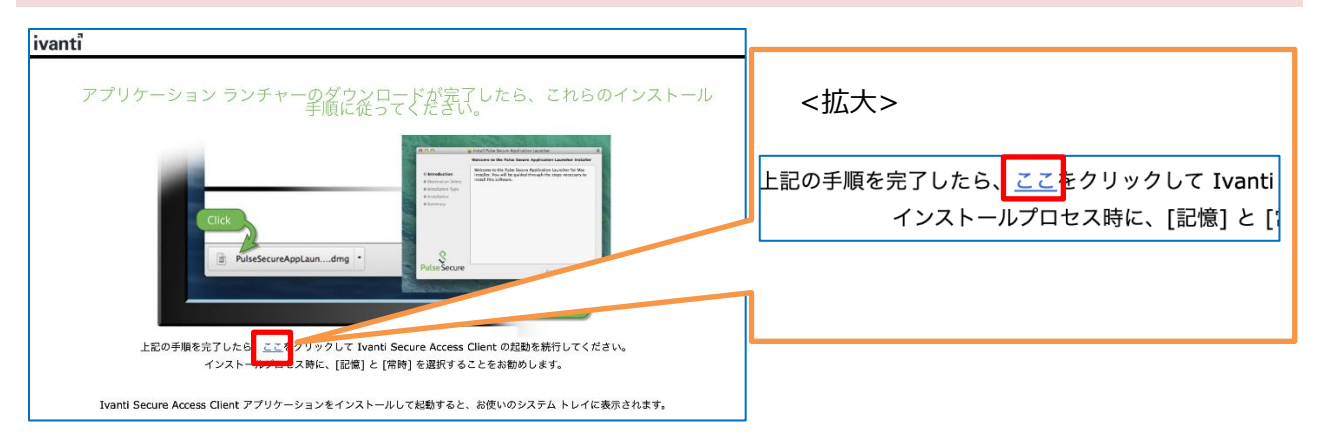

#### 14. [許可]をクリックします。

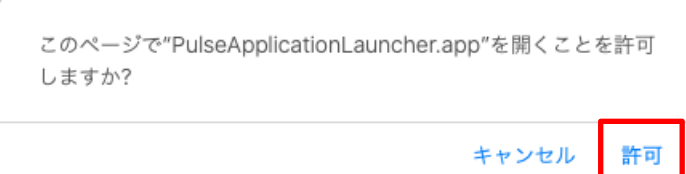

#### 15.以下の画面が表示された場合は、[常時]をクリックします。

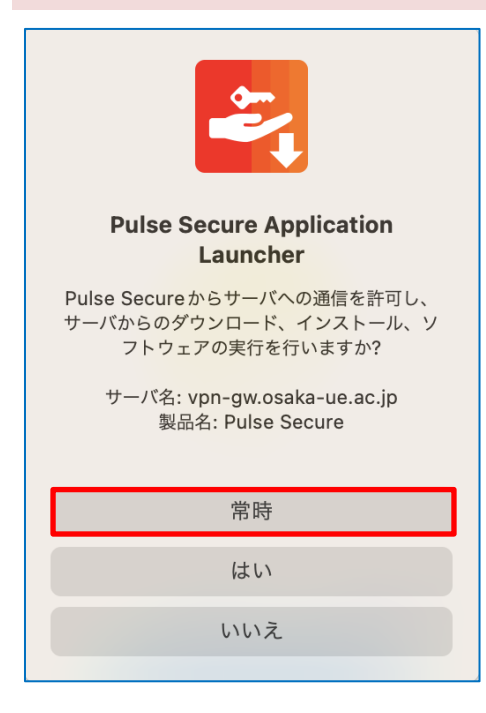

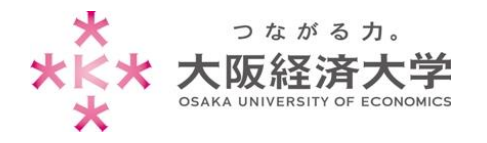

16.コンピューターにログインしているユーザの[パスワード]を入力し、[OK]をクリックします。

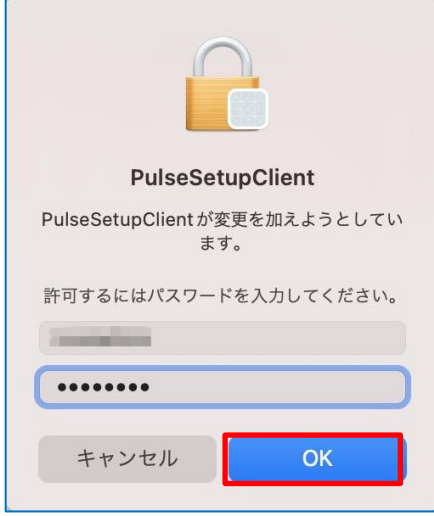

### 17. アプリケーションのインストールが開始されます。

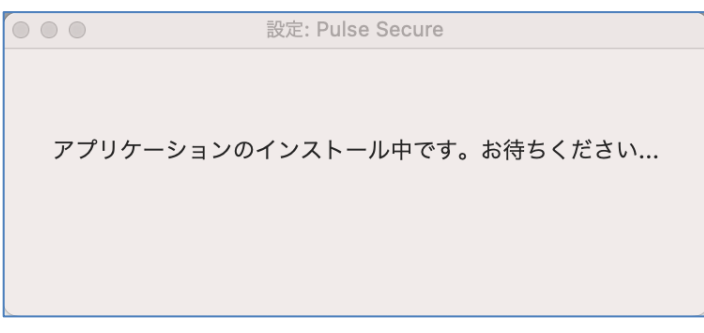

18. [接続しました]と表示されれば接続完了です。ブラウザを閉じ、新しくブラウザを開いて接続してください。

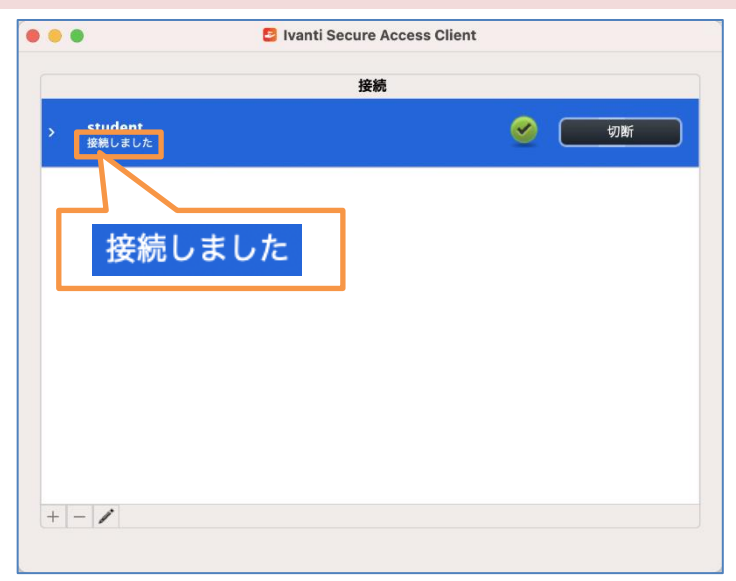

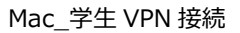

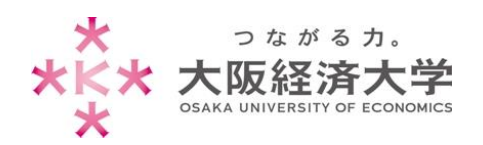

## 切断方法

1. 画面上のメニューバーのアイコンをクリックします。 ■ ● 3月3日(金) 13:40  $Q$   $Q$ 2. [student]→[切断]の順にクリックします。  $Q$ ■ ● 3月3日( Ivanti Secure Access Client を開く Ivanti Secure Access Client:接続しました  $\mathbf{T}$  $\blacktriangleright$ student 接続 切断 終了 キャンセル 中断 再開 セッションの延長

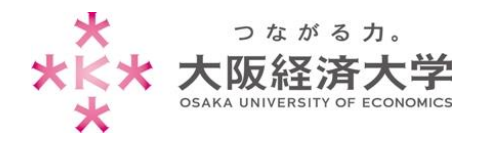

## 2 回目以降の接続方法

Finder  $0.00$ 〈 〉 アプリケーション **BBC**  $\gg Q$ よく使う項目<br>● AirDrop の 最近の項目  $X = 711/6$ 日デスク D 書類 ◎ ダウンロード **PE BRA BOTH STATE**  $x + y = 1$ 2. [接続]をクリックします。  $\bullet \bullet \bullet$ **D** Ivanti Secure Access Client 接続 student<br>切断しました | 接続 3. [ユーザ名]欄と[パスワード]欄を入力し、[接続]をクリックします。 1 以下の情報を入力します。 ユーザ名: ユーザ名欄: パスワード: 00000000 本学システムで使用するユーザ ID パスワード欄: □ 設定を保存 キャン† 3 入力したユーザ ID に対応したパスワード 4. [接続しました]と表示されれば接続完了です。ブラウザを閉じ、新しくブラウザを開いて接続してください。 $\begin{array}{c} \bullet & \bullet & \bullet \end{array}$ Ivanti Secure Access Client 接続 student  $\circ$   $\circ$ 接続しました  $+ - 1$ 以上 作成日:2023/3/29

1. [Finder]をクリックし、[アプリケーション]→[Ivanti Secure Access.app]を選択します。

情報システム課 ヘルプデスク